# Configure las configuraciones de la prevención del flap del link en un Switch con el CLI  $\overline{a}$

## Objetivo

El flap del link es una situación en la cual una interfaz física en el Switch entra continuamente hacia arriba y hacia abajo, tres o más mide el tiempo de un segundo para la duración por lo menos de 10 segundos. La causa común se relaciona generalmente con el cable malo, sin apoyo, o no estándar o el pequeño (SFP) enchufable de Form Factor, o relacionado a otro los problemas de sincronización del link. La causa para el link inestable puede ser intermitente o permanente.

El mecanismo de la prevención del flap del link minimiza la interrupción para conmutar y la operación de la red en una situación del flap del link. Estabiliza la topología de red automáticamente fijando los puertos que experimentan los eventos excesivos del flap del link estado err-disable a los puertos. Este mecanismo también proporciona la hora de hacer el debug de y de localizar la causa raíz para agitar. Un mensaje de Syslog o un Trap del Simple Network Management Protocol (SNMP) se envía para alertar con respecto el flap y al cierre de puerto del link. La interfaz llegará a ser activa otra vez solamente si es habilitada específicamente por el administrador de sistema.

Este artículo proporciona las instrucciones en cómo habilitar la característica de la prevención del flap del link, configurar errdisable (deshabilitar error) automático las configuraciones de la recuperación, y reactivar una interfaz suspendida a través del comando line interface(cli) del Switch.

## Dispositivos aplicables

- Sx350 Series
- Serie SG350X
- Serie Sx550X

## Versión del software

● 2.3.5.63

### Configuraciones de la prevención del flap del link de la configuración

#### Prevención del flap del link del permiso

Paso 1. Login a la consola del Switch. El nombre de usuario predeterminado y la contraseña es Cisco/Cisco. Si usted ha configurado un nuevo nombre de usuario o contraseña, ingrese las credenciales en lugar de otro.

Nota: Para aprender cómo acceder un Switch CLI SMB con SSH o Telnet, haga clic [aquí.](https://sbkb.cisco.com/CiscoSB/ukp.aspx?login=1&pid=2&app=search&vw=1&articleid=4982)

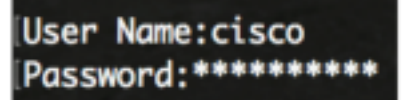

Nota: Los comandos pueden variar dependiendo del modelo exacto de su Switch. En este ejemplo, el Switch SG550XG-8F8T se accede con Telnet.

Paso 2. Del modo EXEC privilegiado del Switch, ingrese al modo de configuración global ingresando el siguiente:

#### SG550XG-8F8T#configure

Paso 3. Para global habilitar la determinación de una interfaz física estado err-disable a debido al link inestable excesivo, ingrese el siguiente:

#### SG550XG-8F8T(config)#link-flap prevention [enable | disable]

Nota: Este comando apagará las interfaces (físicas) de los Ethernetes si la interfaz experimentó tres aletas del link (cambios del estado de link) dentro de cada segundo para una duración de 10 segundos.

SG550XG-8F8T#configure SG550XG-8F8T(config)#link-flap prevention enable SG550XG-8F8T(config)#

El paso 4. (opcional) para inhabilitar la prevención del flap del link en el Switch, ingresa el siguiente:

SG550XG-8F8T(config)#no link-flap prevention

El paso 5. (opcional) para habilitar las Tramas gigantes en el Switch, ingresa el siguiente:

#### SG550XG-8F8T(config)#port jumbo-frame

SG550XG-8F8T#configure SG550XG-8F8T(config)#link-flan\_prevention\_enable SG550XG-8F8T(config) #port jumbo-frame This setting will take effect only after copying running configuration to startup configuration and resetting the device SG550XG-8F8T(config)#

Usted debe ahora haber configurado con éxito las configuraciones de la prevención del flap del link en su Switch con el CLI.

### Configuraciones de la recuperación de la configuración errdisable (deshabilitar error) automático

Para habilitar la función automáticamente de reactivar un puerto que se ha apagado debido a una condición de error después de que el intervalo de la recuperación automática haya pasado, siga los siguientes pasos:

Paso 1. En el modo de configuración global, ingrese el contexto de la configuración de la interfaz ingresando el siguiente:

SG550XG-8F8T(config)#errdisable recovery cause link-flapping

• link inestable — Habilita el mecanismo de la recuperación de error para la prevención del linkflap estado err-disable.

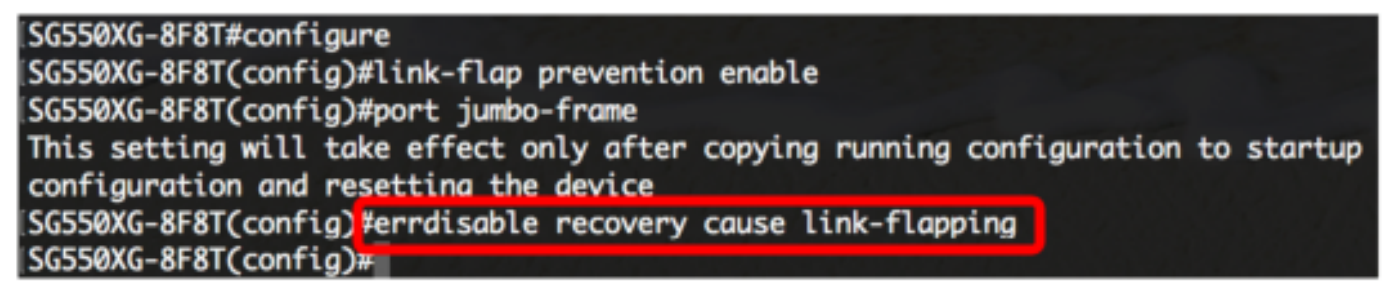

Paso 2. Para fijar el intervalo de tiempo de espera de la recuperación de error de la recuperación errDisable, ingrese el siguiente:

SG550XG-8F8T(config)#errdisable recovery interval [seconds]

segundos — Especifica el intervalo de tiempo de espera de la recuperación de error en los ● segundos. El rango es a partir 30 a 86400 segundos. El valor predeterminado es 300 segundos.

```
SG550XG-8F8T(config)#errdisable_recovery_cause_link-flapping
SG550XG-8F8T(config)#errdisable recovery interval 600
SG550XG-8F8T(config)#
```
Paso 3. Ingrese el comando exit de volver al modo EXEC privilegiado:

SG550XG-8F8T(config)#exit

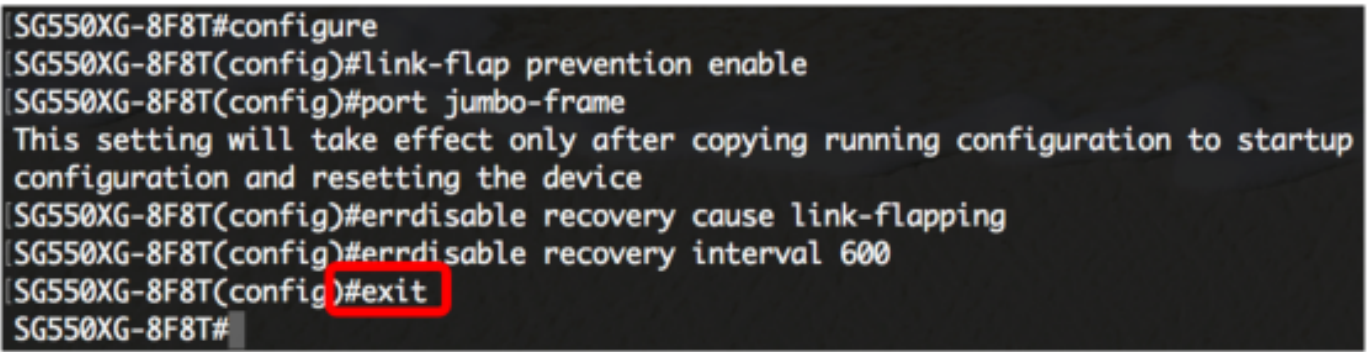

Usted debe ahora haber configurado con éxito errdisable (deshabilitar error) automático las configuraciones de la recuperación en su Switch con el CLI.

### Reactive una interfaz suspendida

Para reactivar manualmente una interfaz que fue apagada, siga los pasos:

Paso 1. Para activar una interfaz que fue configurada para ser activa pero apagada por el sistema, ingrese el siguiente:

SG550XG-8F8T#set interface active [interface-id]

SG550XG-8F8T(config)#exit SG550XG-8F8 T#set interface active XG1/0/2 SG550XG-8F8T#

Nota: En este ejemplo, el puerto XG1/0/2 se reactiva manualmente.

El paso 2. (opcional) en el modo EXEC privilegiado del Switch, salva las configuraciones configuradas al archivo de configuración de inicio ingresando el siguiente:

SG550XG-8F8T#copy running-config startup-config

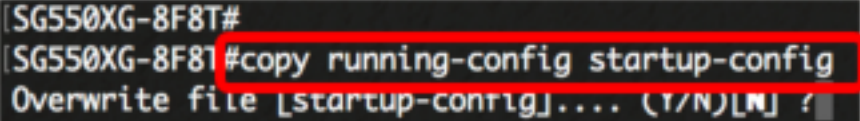

Prensa (opcional) Y del paso 3. para el sí o N para no en su teclado una vez que el [startupconfig] del archivo del sobregrabar…. el prompt aparece.

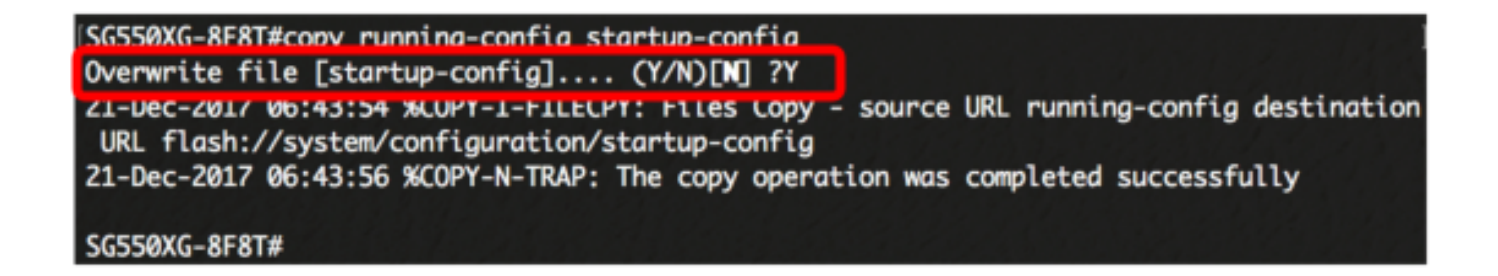

Usted debe ahora haber reactivado con éxito una interfaz suspendida en su Switch con el CLI.